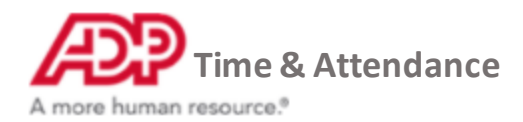

## **Creating Recurring Shift Templates**

**1. From the Home page under Time & Attendance Common Tasks, click the Schedules icon.**

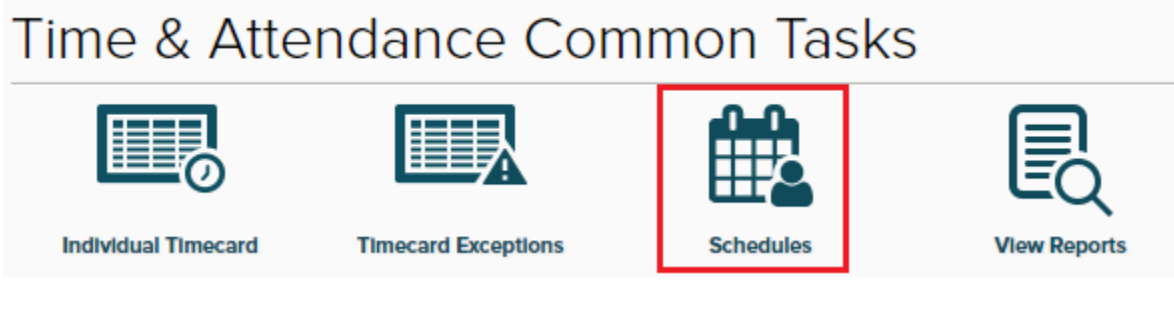

## **2. On the top bar click Template**

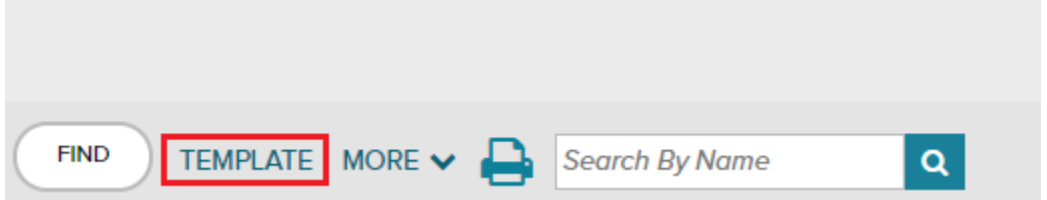

**3. Under Templates, click Create New**

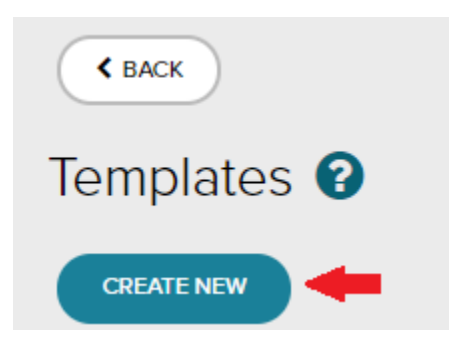

**4. Give the template a name and description. Status should be left active.**

**Note: Access should be public, unless you want to be the only one to view, edit and assign this shift.**

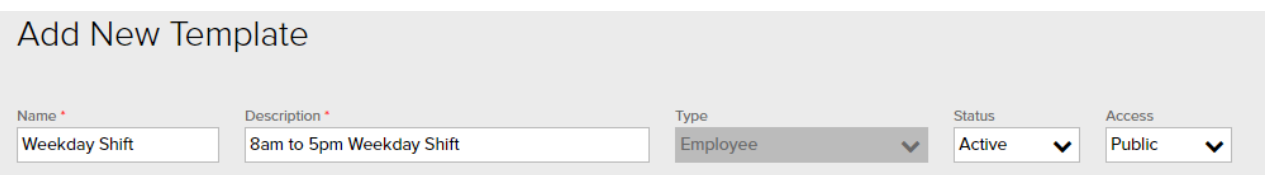

## **5. Add a starting date, this is when the template will be available to be added**

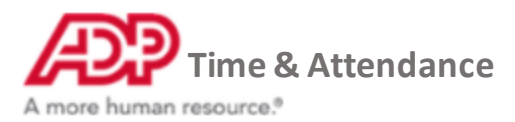

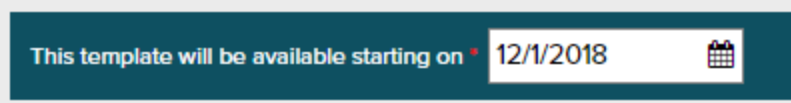

**6. Select the days you want to add shifts for by clicking them, they will highlight**

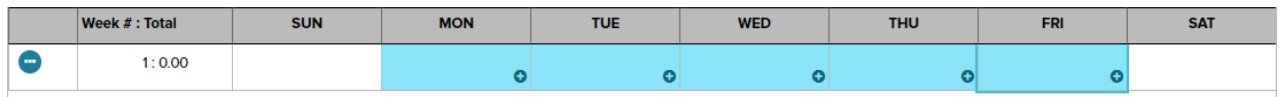

**7. Click the + on any day you have selected to bring up the Add Shift menu, enter the start time and end time and click Save**

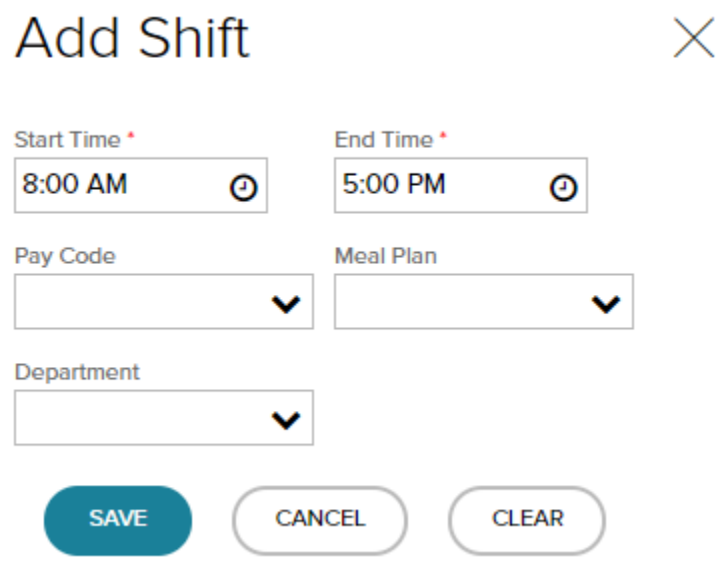

**8. If your template is on a biweekly or monthly rotation, you can add weeks on the left by select the triple dot menu**

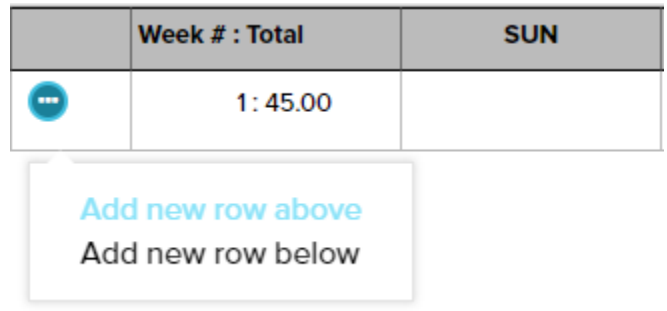

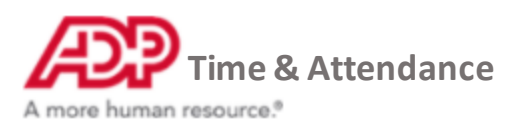

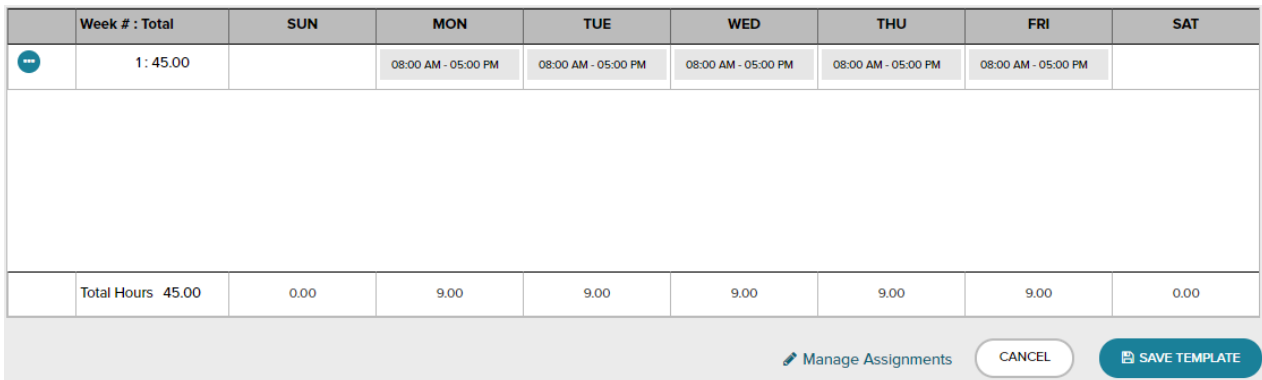

## **9. Once you have added all the shifts, click Save Template in the bottom right**

**10. You will be taken back to the Templates menu, and your template will appear below**

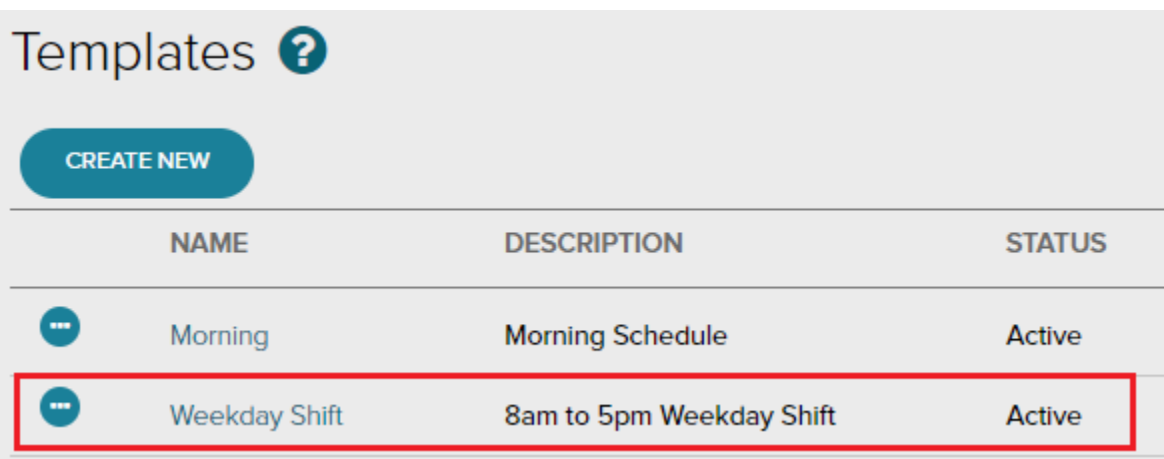

**You have successfully created a recurring shift template**